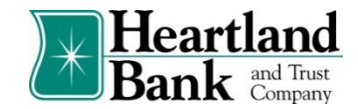

## **Accessing Fraud Protection Services**

Accessing Check Positive Pay and ACH Debit Filter

1. To access Check Positive Pay and ACH Debit Filter, select the **Commercial Tab** in Business Connect, then select the **Fraud Protection and EDI Services** option.

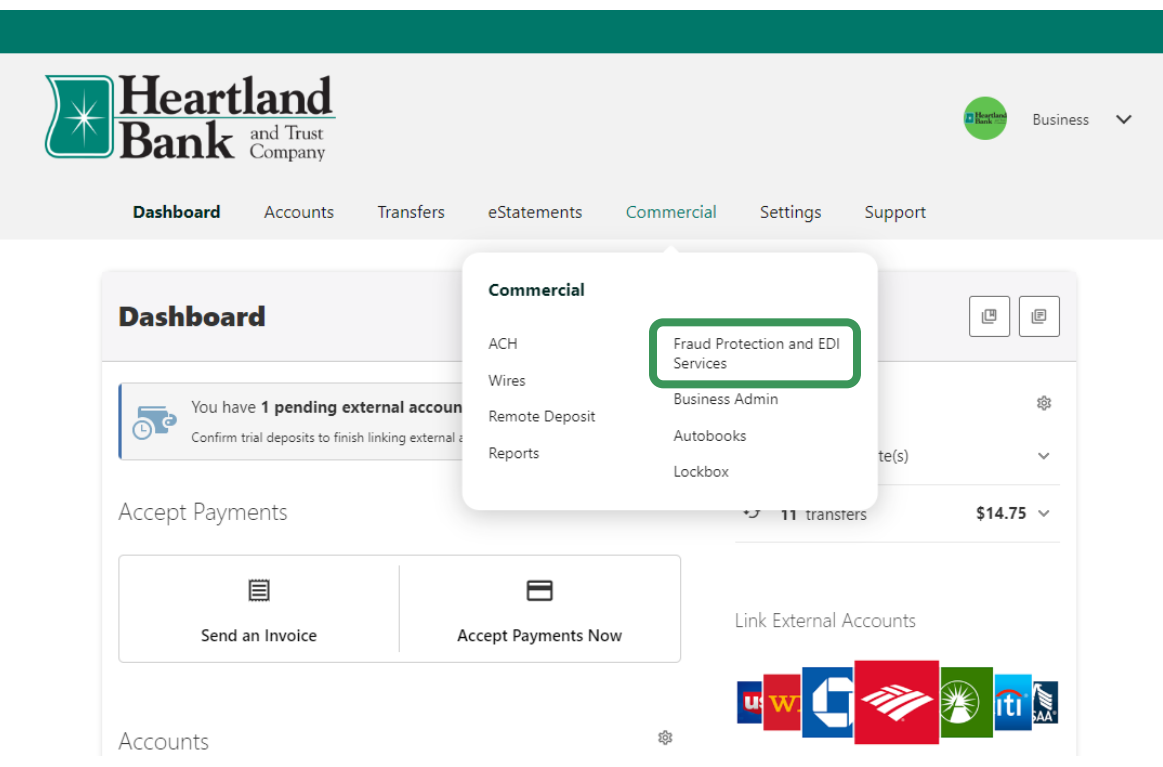

2. Select the green **Submit** button to enter Check Positive Pay and ACH Debit Filter Services.

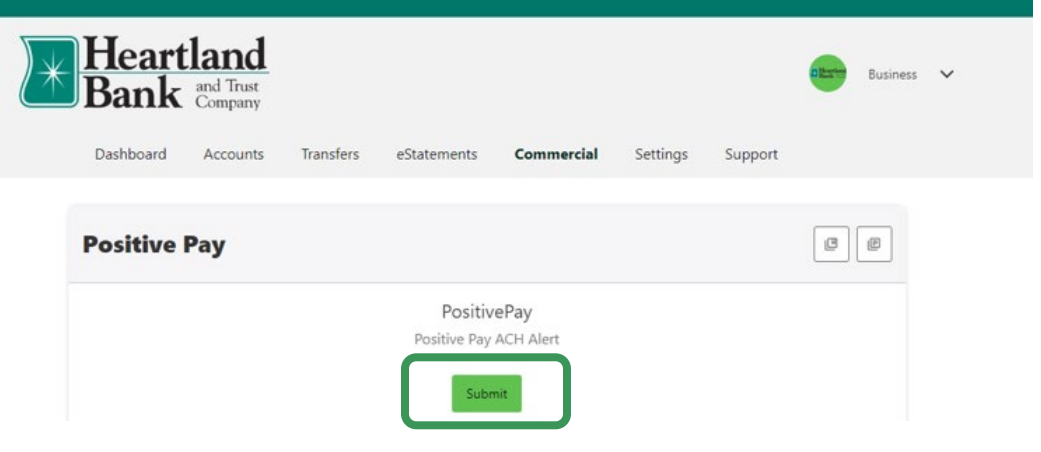

## Using the Dashboard

1. The Dashboard is the default landing page within the Fraud Protection and EDI Services portal. Depending on the services enabled for your company, the Heartland Positive Pay module and the Heartland ACH Debit Filter module will display. Each module will display summary information for the current day's transactions, including the current decision status for items on accounts the user has been given permission to access. Active links are embedded to permit users to navigate from the dashboard landing page directly to the Check Positive Pay or ACH Debit Filter service module or directly to transactions in the status selected. Dashboard totals are updated in real-time as transaction decisions are made by a user.

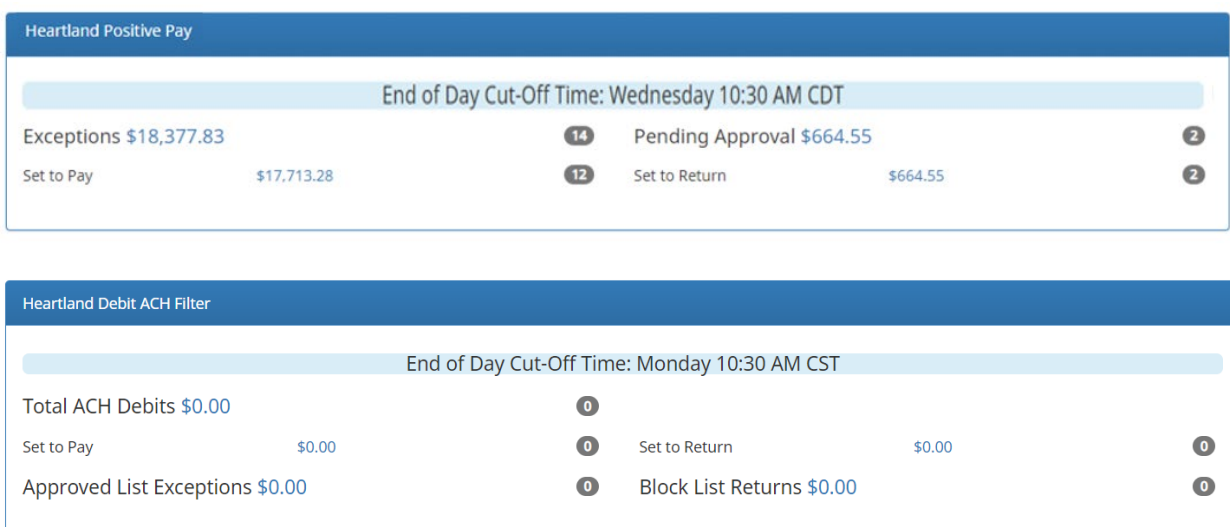

The content displayed in the service module summary includes the following:

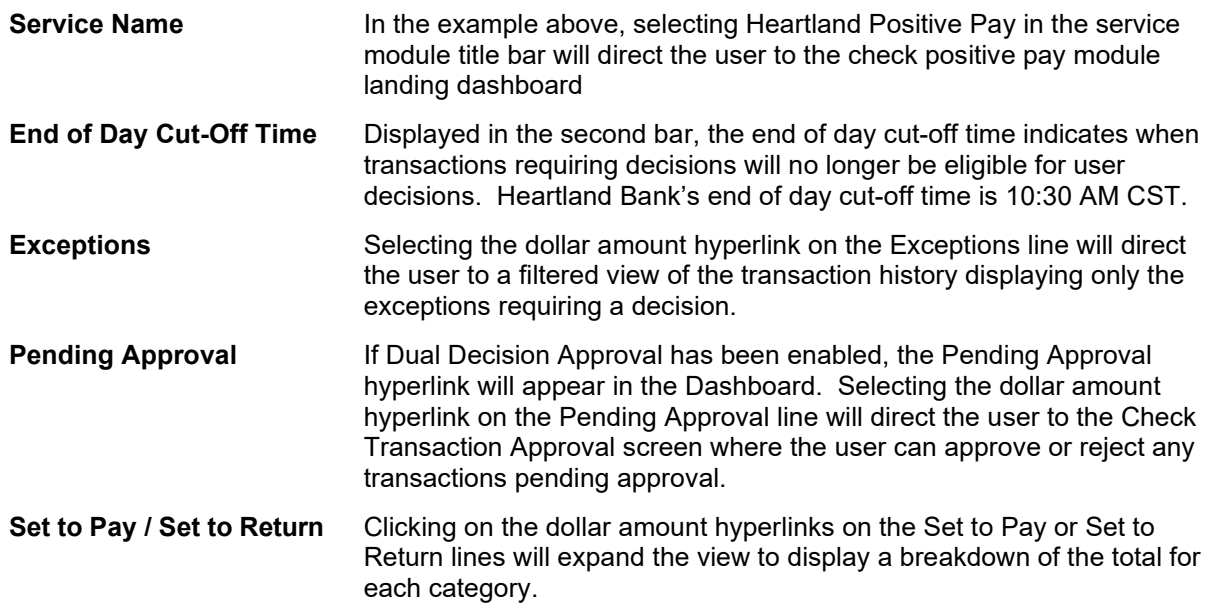

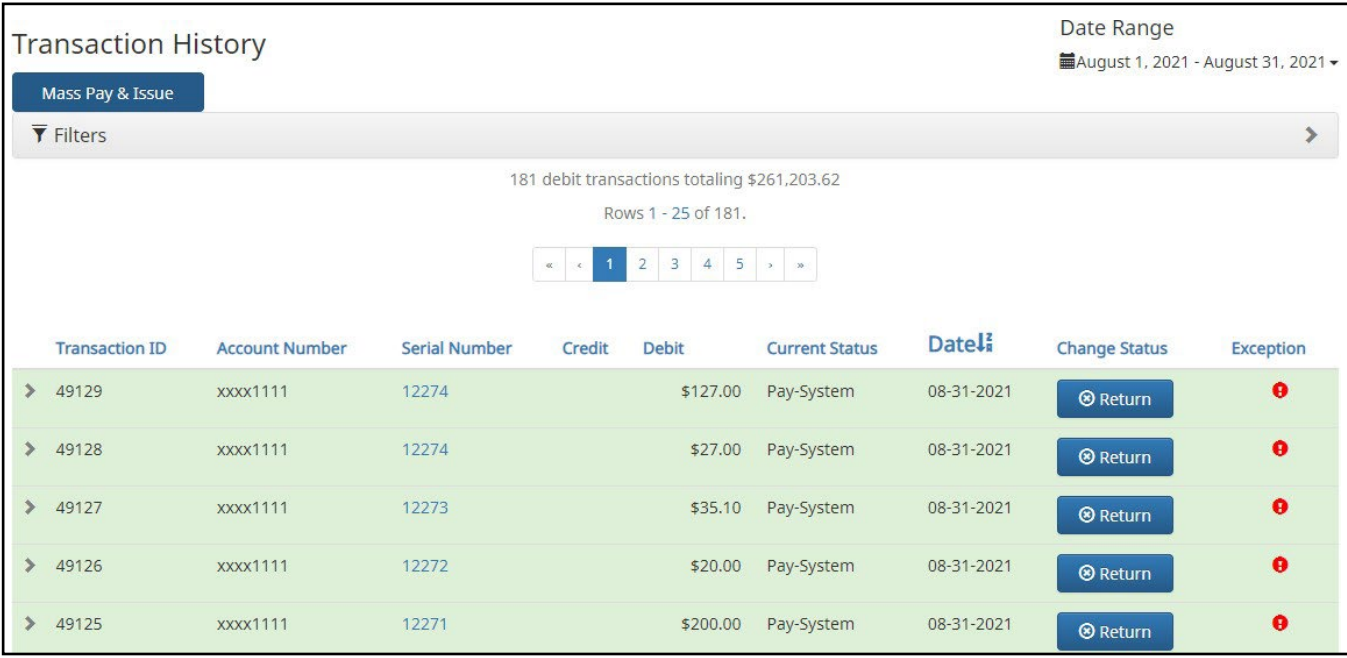

**Transaction History** The user can select the dollar amount hyperlink for any category to be directed to a filtered view of the Transaction History. In the above example, the user has selected the dollar value of the Exceptions from the Dashboard. The user is then directed to a view of exception items requiring a decision.

2. From the Dashboard, a user can navigate between modules (Positive Pay or ACH Debit Filter) by clicking Change Module in the upper right-hand corner of the dashboard page.

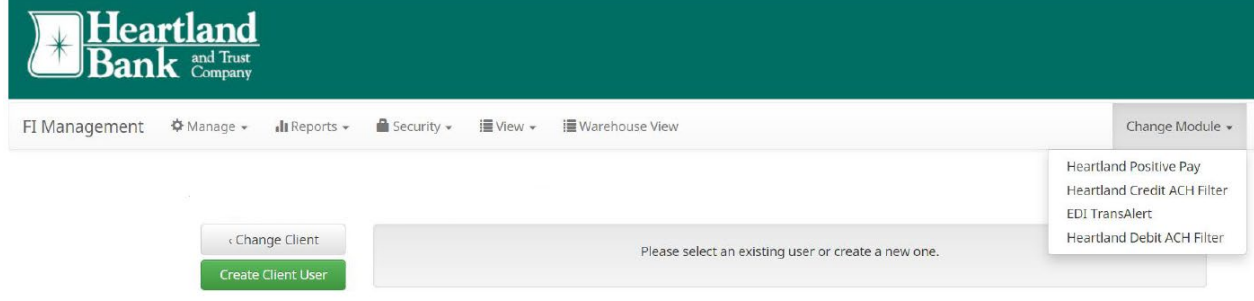